## 管理者の新規作成手順書

1. [パスワードを入力]部分に「9999」を入力。 2.メニューバーの[りんごマーク]をクリック。 \*購入いただきましたMacを開くと自動で起動します。

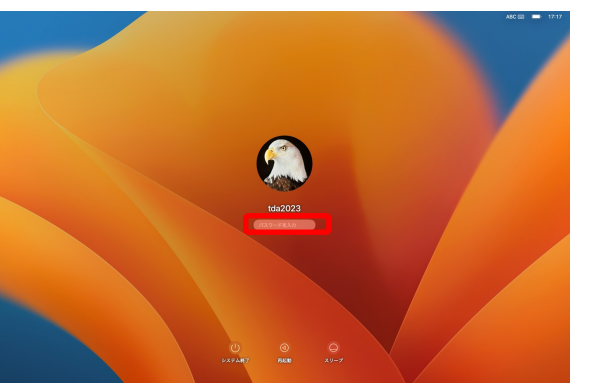

3. [ユーザーとグループ]をクリック。 [アカウントを追加...]をクリック。

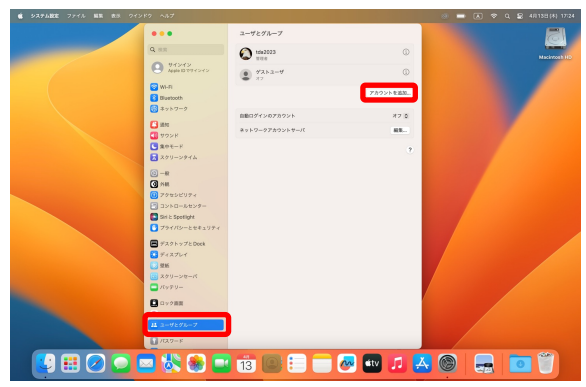

[システム設定 ...]をクリック。

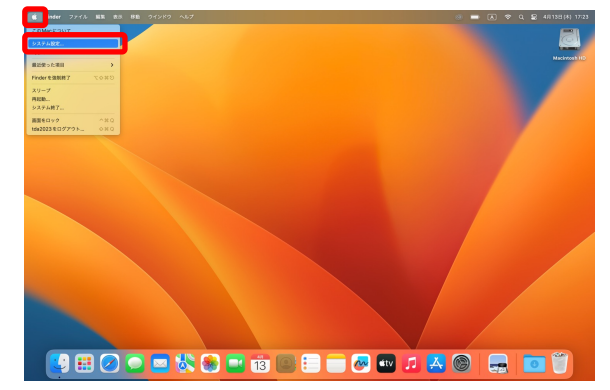

4. [パスワードを入力]部分に「9999」を入力。 [ロックを解除]をクリック。

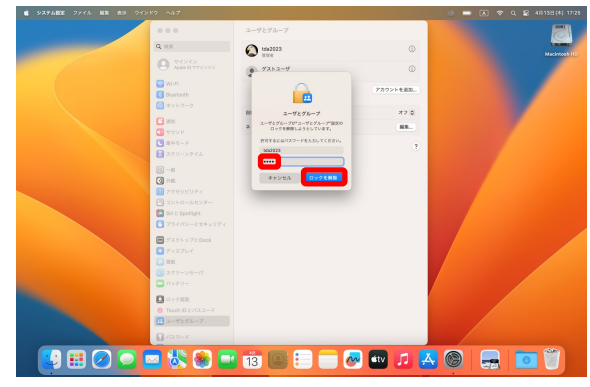

5. [新規アカウント] を「通常」から「管理者」へ変更。 [フルネーム],[パスワード]をご自身で決めたものを入力。 \*今後PCを開く際に出てくる名前,パスワードになります。 パスワードは忘れないよう、メモを取りましょう。 入力完了後[ユーザーを作成]をクリック。

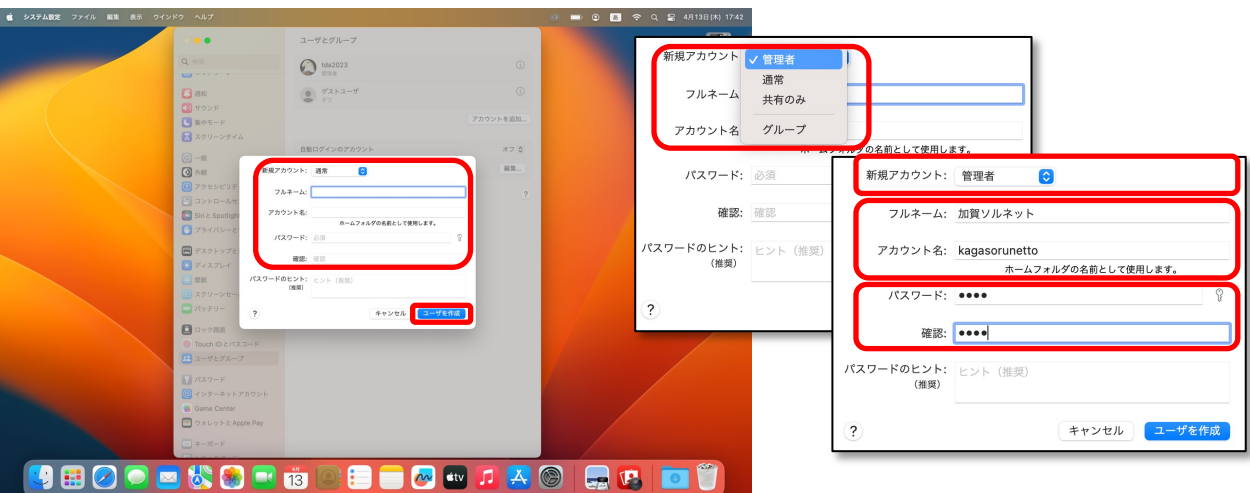

**[** フルネーム: **/**パスワード: **]** 

↓入力したフルネーム・パスワードをメモしておきましょう。

6. これで管理者の新規作成が完了となります。 7.メニューバーの[りんごマーク]をクリック。 次に既存の管理者の削除作業を行います。

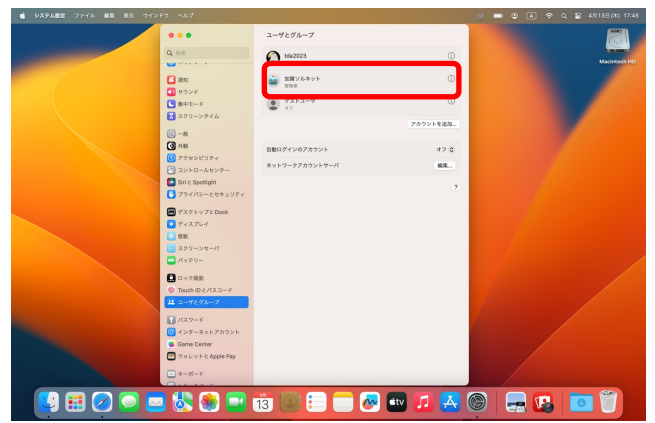

# [tda2023をログアウト...]をクリック。

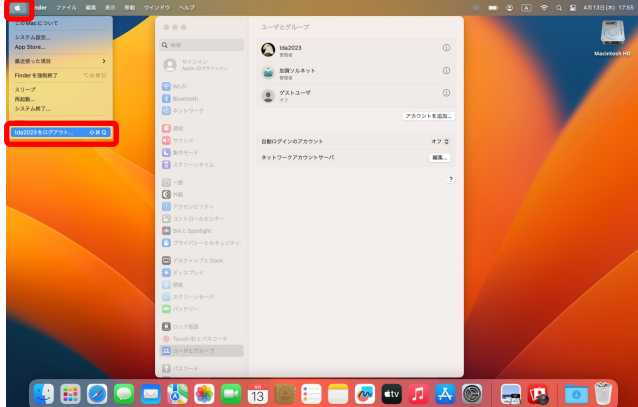

8. [ログアウト」をクリック。 9. 新規作成した管理アカウントでログイン。 手順 5で作成したアカウント名をクリック。 [パスワードを入力]部分にパスワードを入力。 \*パスワードはご自身で決めたものを入力してください。

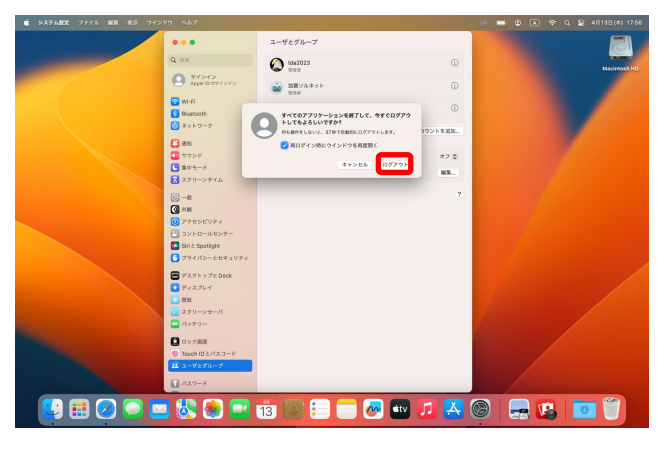

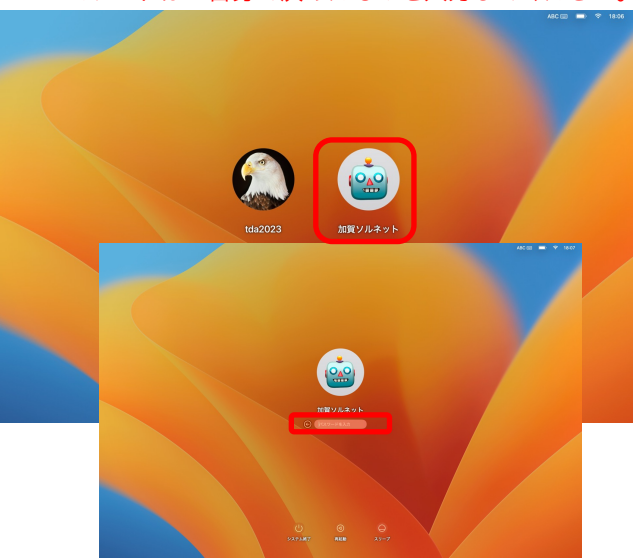

10−1. [今はしない]をクリック。 10. 初期セットアップが開始いたします。 \*時間のある方は設定いただいても問題ございません。 下記で説明する手順は個人の設定を省いております。

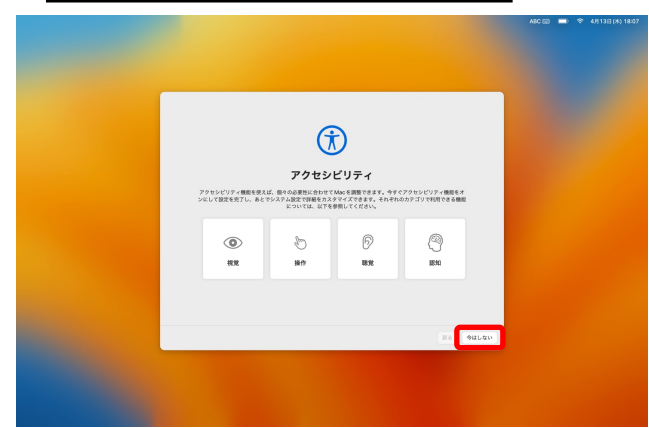

10−2. [続ける]をクリック。

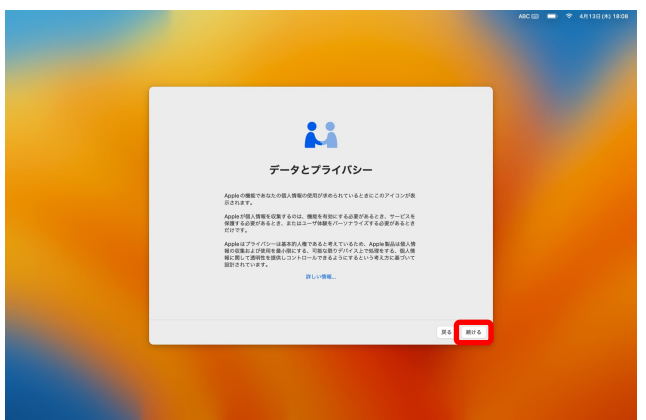

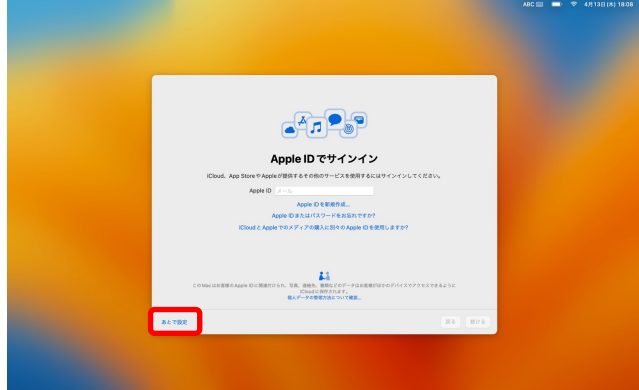

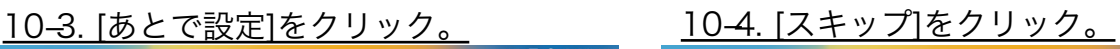

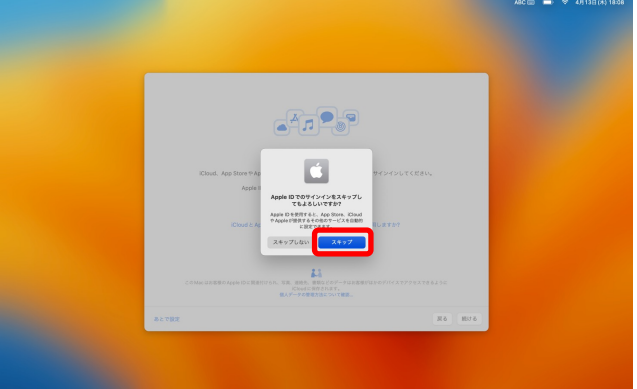

10−5. [続ける]をクリック。 10−6. [あとで設定]をクリック。

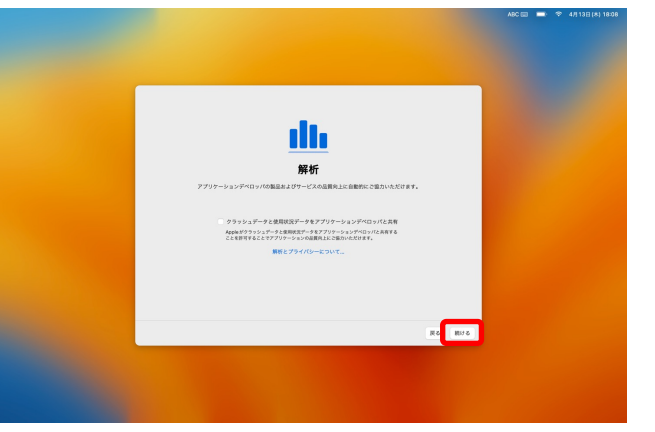

10–7. [ Siriに頼む" のチェックを外す。 [続ける]をクリック。

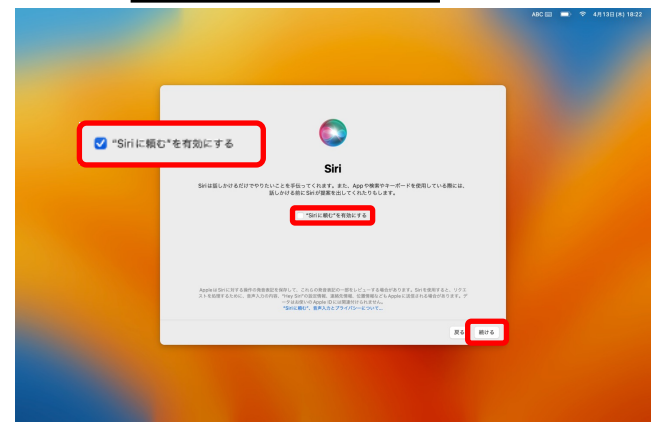

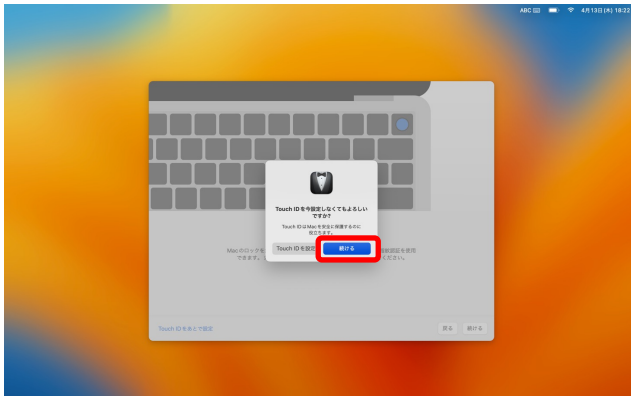

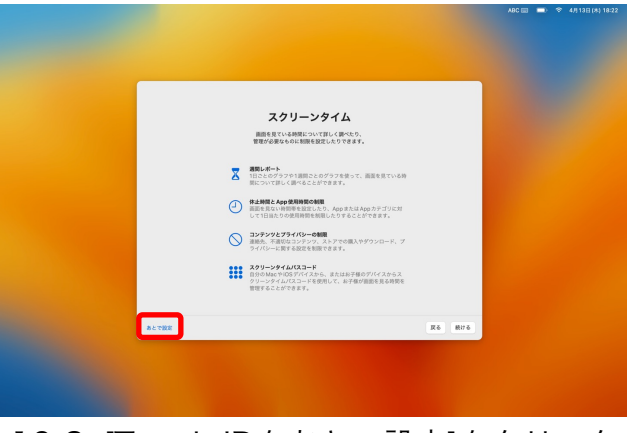

### 10−8. [Touch IDをあとで設定]をクリック。

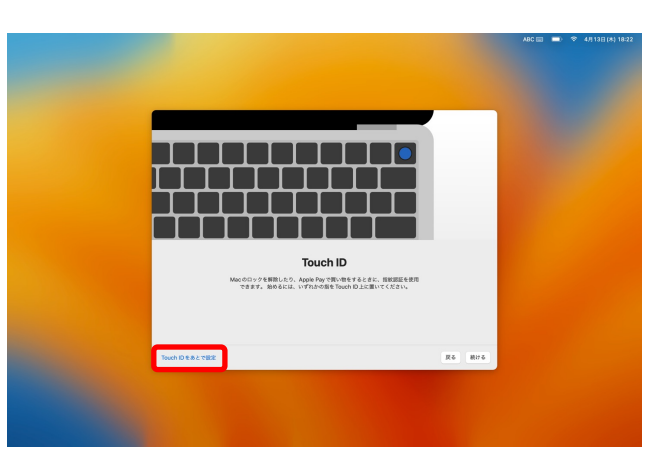

10−9. [続ける]をクリック。 10−10. [続ける]をクリック。

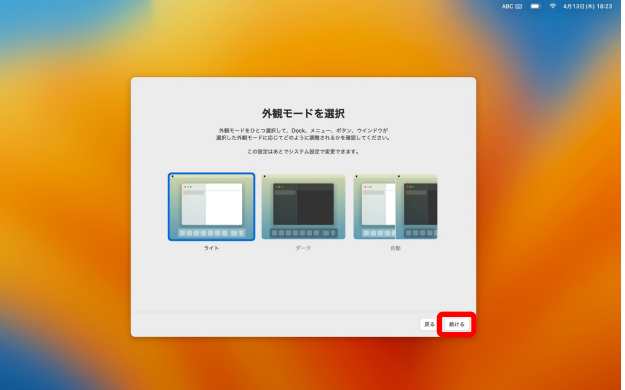

11.セットアップ完了後下記の画面になります。 12.メニューバーの[Finder]をクリック。

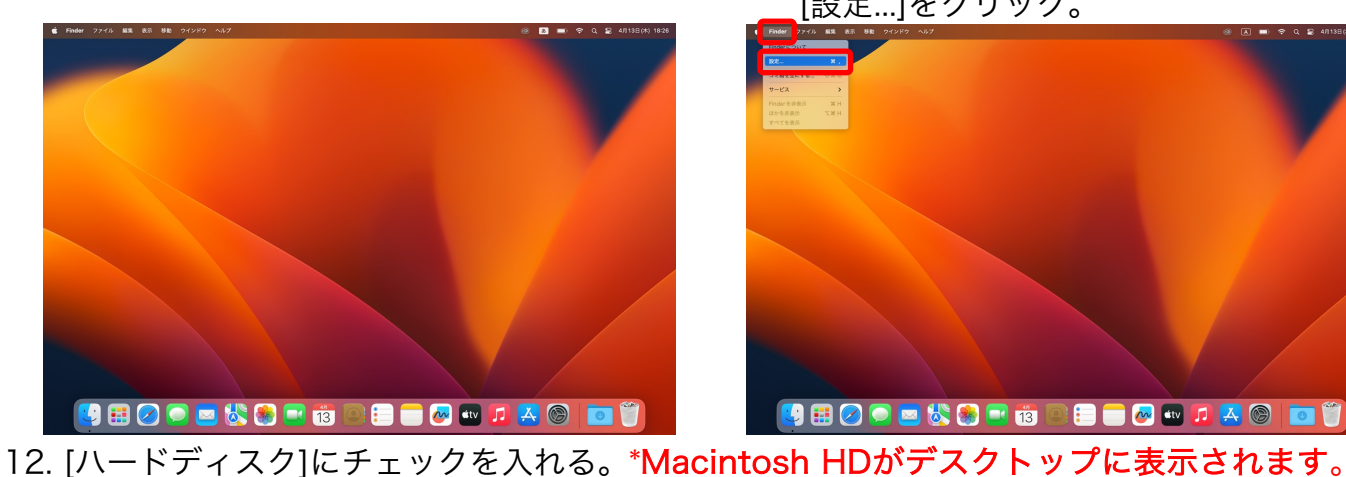

[設定...]をクリック。

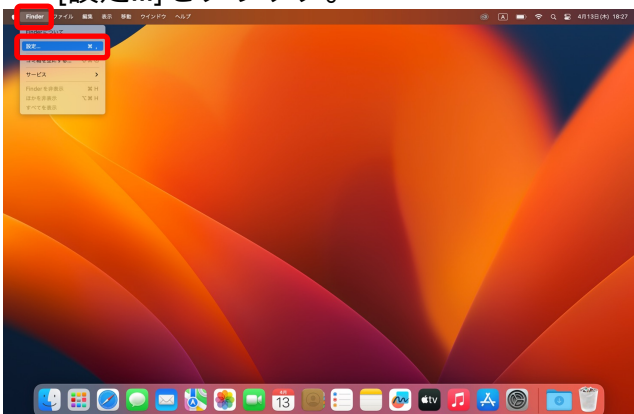

- $\underset{\mathbf{y}\in\mathcal{Y}}{\bigcirc} \ \underset{\mathbf{y}\in\mathcal{Y}\mathcal{Y}}{\bigoplus} \ \underset{\mathbf{y}\in\mathcal{Y}}{\bigoplus}$
- 13.メニューバーの[りんごマーク]をクリック。 [システム設定 ...]をクリック。

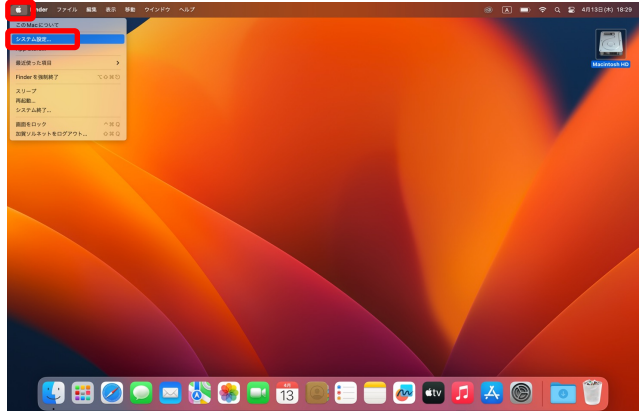

15. [アカウントを削除]をクリック。

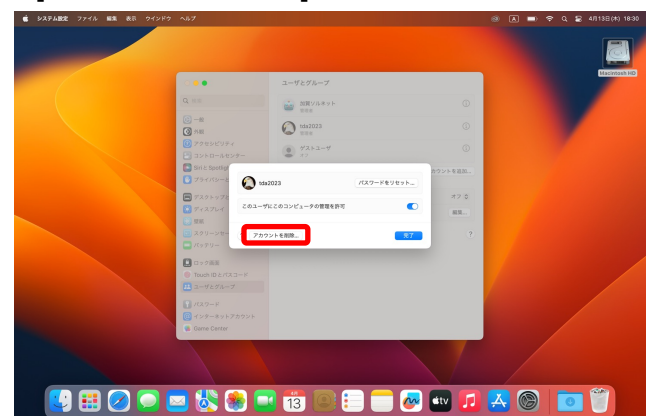

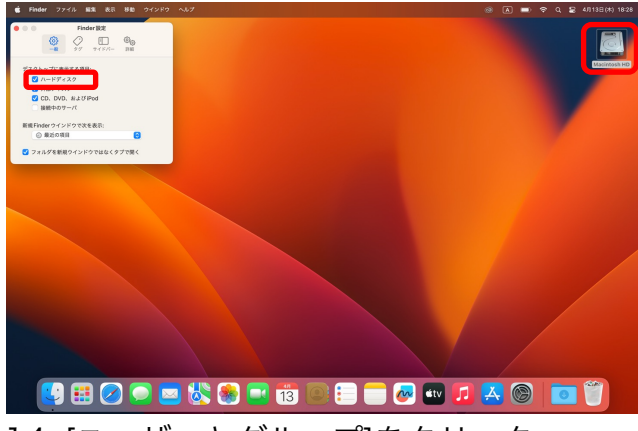

14. [ユーザーとグループ]をクリック。 [tda2023]の横の をクリック。

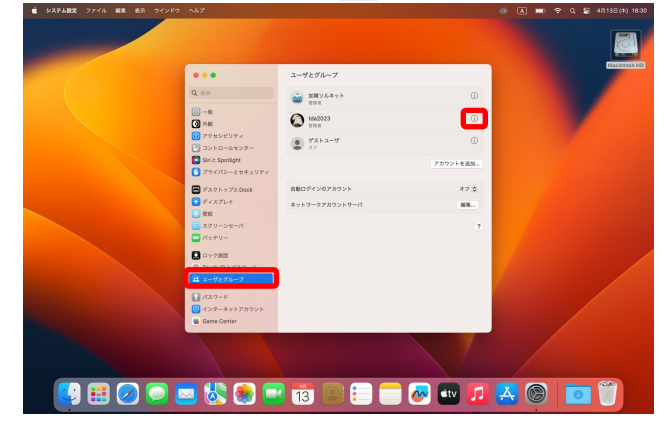

16. [パスワード]部分に、手順5で作成したパスワードの入力。 入力後[ロックを解除]をクリック。

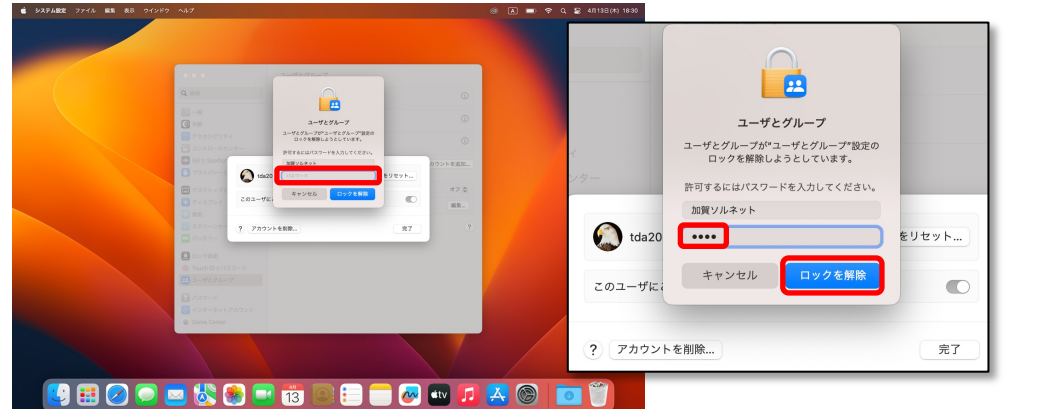

### 18. [ホームフォルダを削除]にチェックを入れる。 チェックを入れたら[アカウントを削除]をクリック。

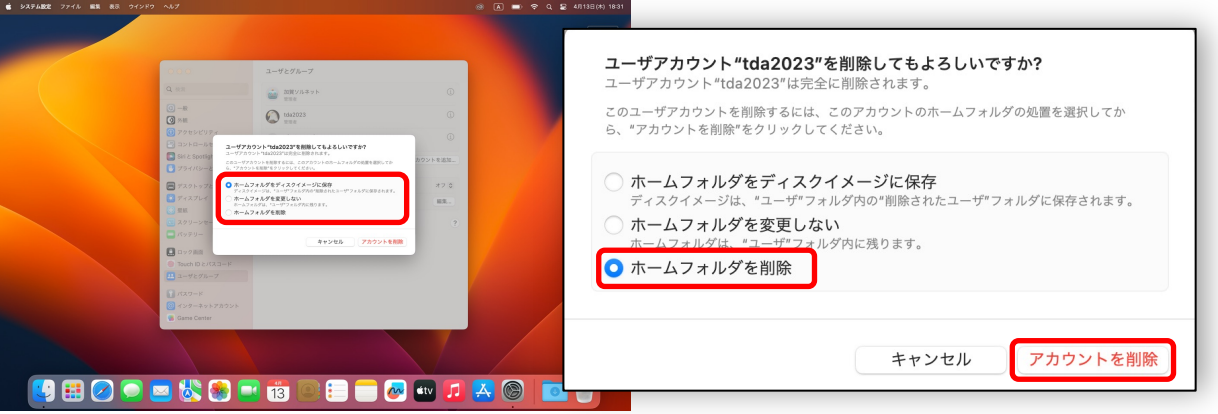

19.これで既存の管理者の削除/管理者の新規作成が完了となります。

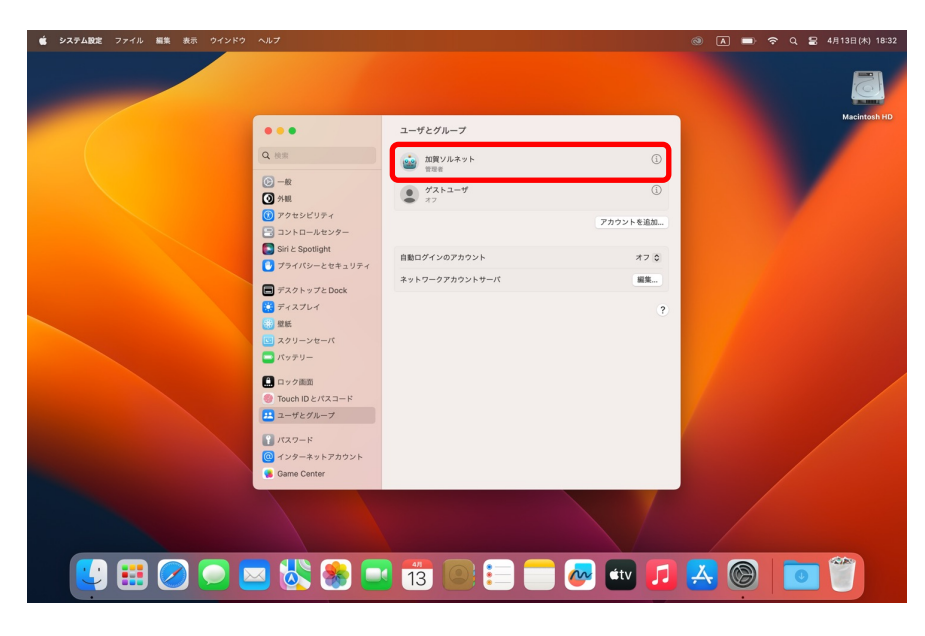

※10.の項目で、「あとで設定する」を選び、改めて設定する場合は アップルメニュー(リンゴマーク)→システム設定... のなかで設定や変更が可能です。